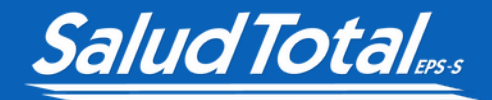

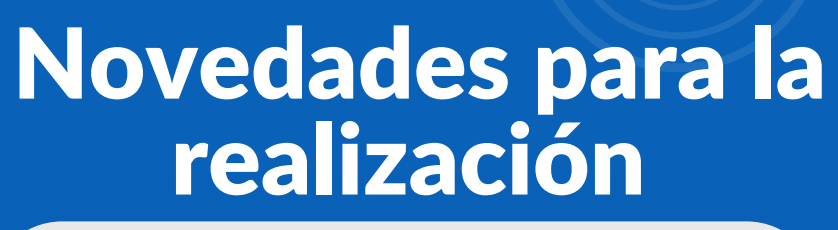

*de autorizaciones de las IPS en la*

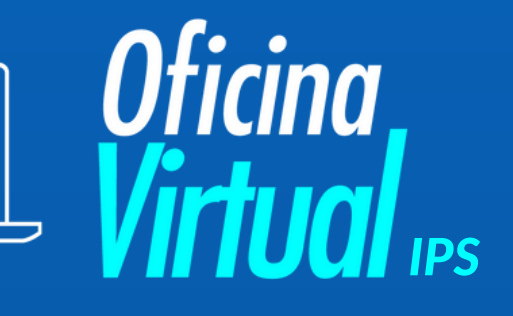

Ingresa a **www.saludtotal.com.co**, usando la ULR directamente desde el buscador superior. **1**

G Busca Google o introduce una URL

## Al ingresar a la página, haz clic en **Oficina Virtual. 2**

Q Preguntas Frecuentes

Oficina Virtual

Regístrate

**PLANES COMPLEMENTARIOS** 

Selecciona la opción para IPS. **3**

TRANSPARENCIA

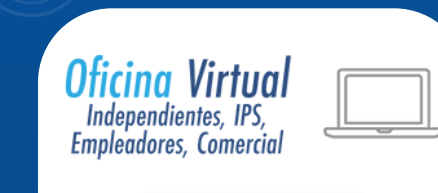

Clic Aquí

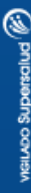

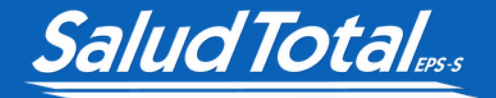

Ingresa los datos de usuario y al entrar haz clic en **Autorizaciones. 4**

**Autorizaciones** 

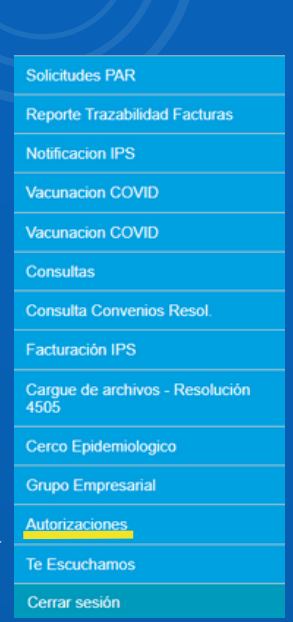

Luego haz nuevamente clic en **Autorizaciones** y **Registrar Autorizaciones. 5**

۸

**Autorizaciones** 

Registrar Autorización

Notificar Urgencia

**Reporte Autorizaciones Ips** 

Cargue Suministro

**6**

(%) pnipersons covie

Selecciona las opciones correspondientes y haz clic en **aceptar**. Por último, ingresamos los datos del **protegido** y continuamos con el proceso.

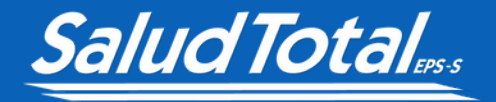

## Borrar las *cookies para ingresar a la* Sin inconvenientes *Oficina<br>Virtual<sub>ips</sub>*

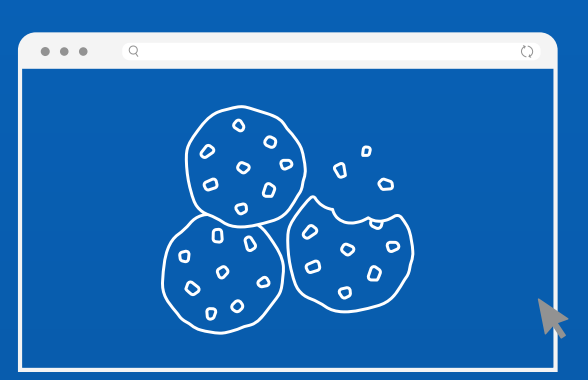

## ¿Cómo hacerlo?

**1** En el computador, abre **Chrome**.

En la esquina superior derecha, haz clic en Más **Más herramientas Borrar datos 2 de navegación.**

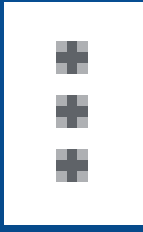

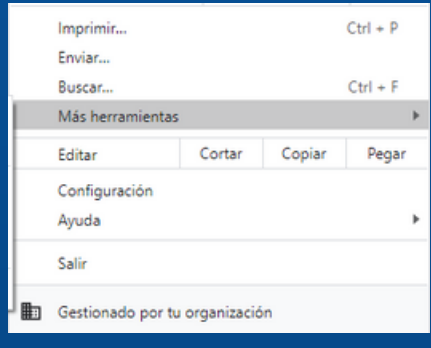

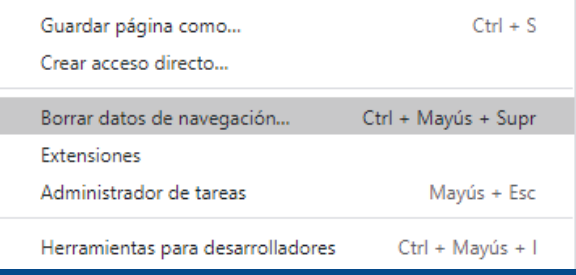

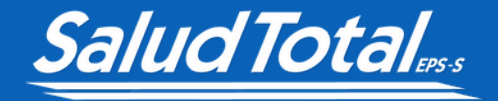

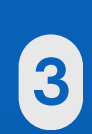

En la parte superior, junto a **"Intervalo de tiempo"** , haz clic en el menú desplegable y **elige un período**, como la última hora o el último día.

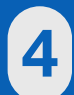

Marca Cookies y otros datos de sitios, desmarca el resto de las opciones. **4**

**5** Haz clic en **Borrar datos.**

## Con estos pasos podrás

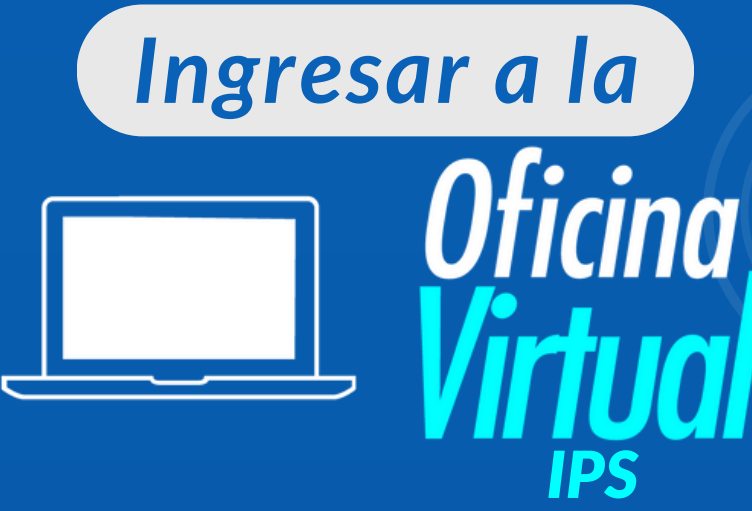